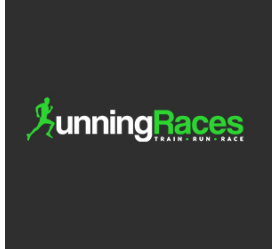

## **How to Submit a Listing for a business or club**

Submitting a listing is made easy with a straightforward and easy to use submission form. The submission is a three step process:

- A. Select the payment package (\*FREE for CLUBS /PARKRUN)
- B. Complete all relevant listing details
- C. Review and process payment (if required)

This document will provide a step by step walk through of the entire procedure.

1. From any page on the site, locate the top menu bar (shown in black). On the right side you will find the *+ Submit Listing* button.

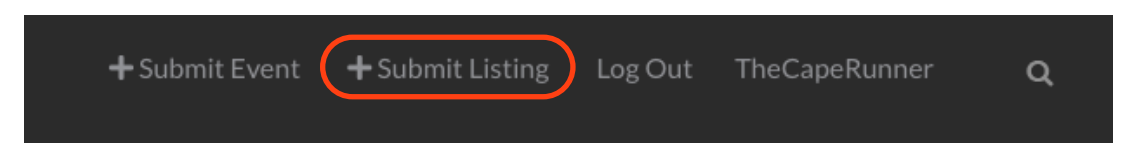

2. This will take you to the Submit Listing Submission Form. The first choice you need to make is which listing payment plan is suitable for your listing requirements. Make a selection by clicking the large green "Select" button

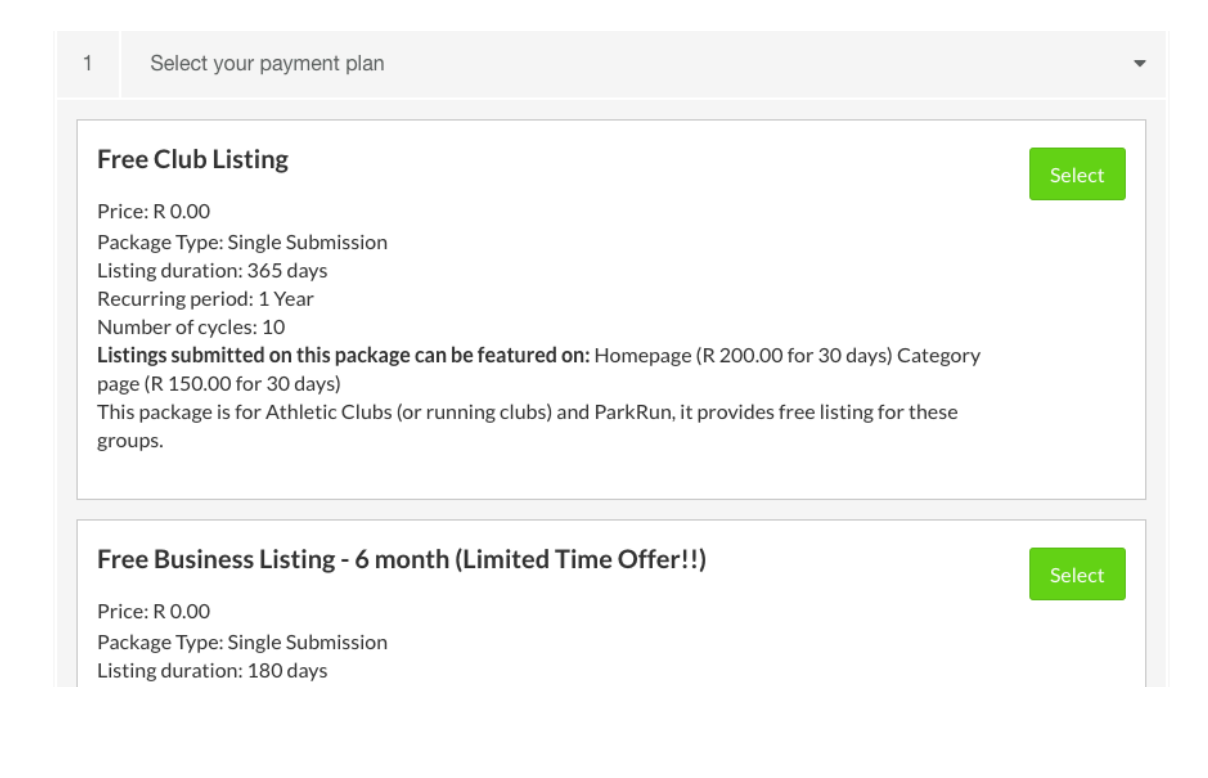

3. Next step, is to enter the listing details. The category in which the listing belongs is the first selection to make. Check the correct box next to the category that best describes your business or organization.

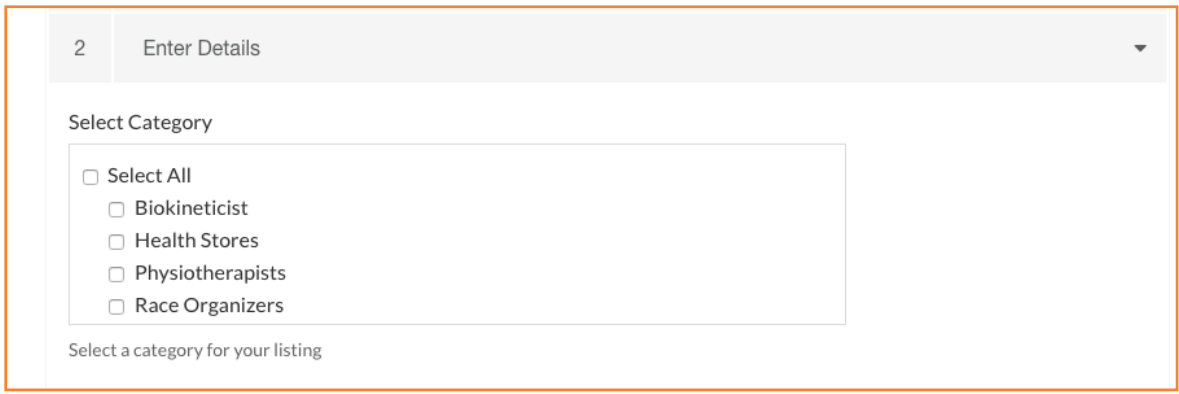

4. Provide a unique title for your listing. This is typically the name of the your organization. Note this field is mandatory.

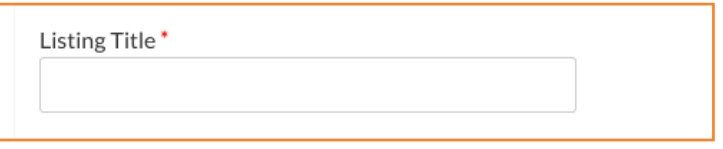

5. Give a description of your listing. Describe the who, what and why of your business or organization. Note: this is also a mandatory field.

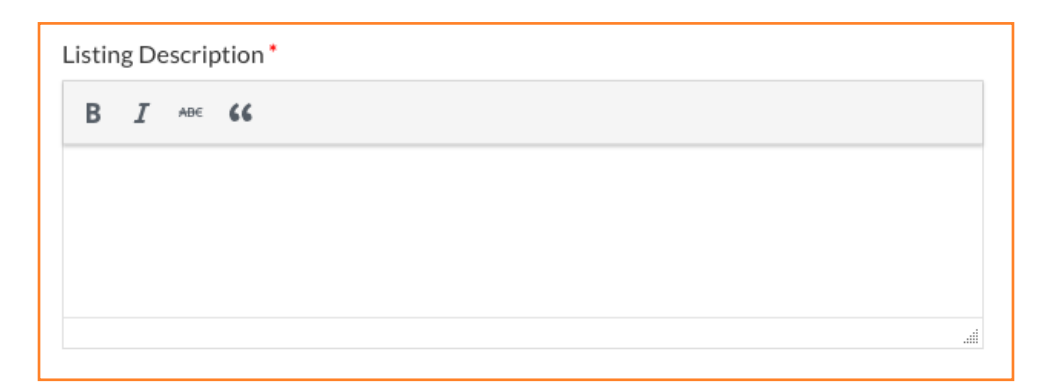

6. Next is Locations & Map section. Provide the State (or Province). Once this is selected the available cities will be provided for your selection, choose your closest city. Finally input the exact location and verify on the map that it is correct. Note: location details are mandatory.

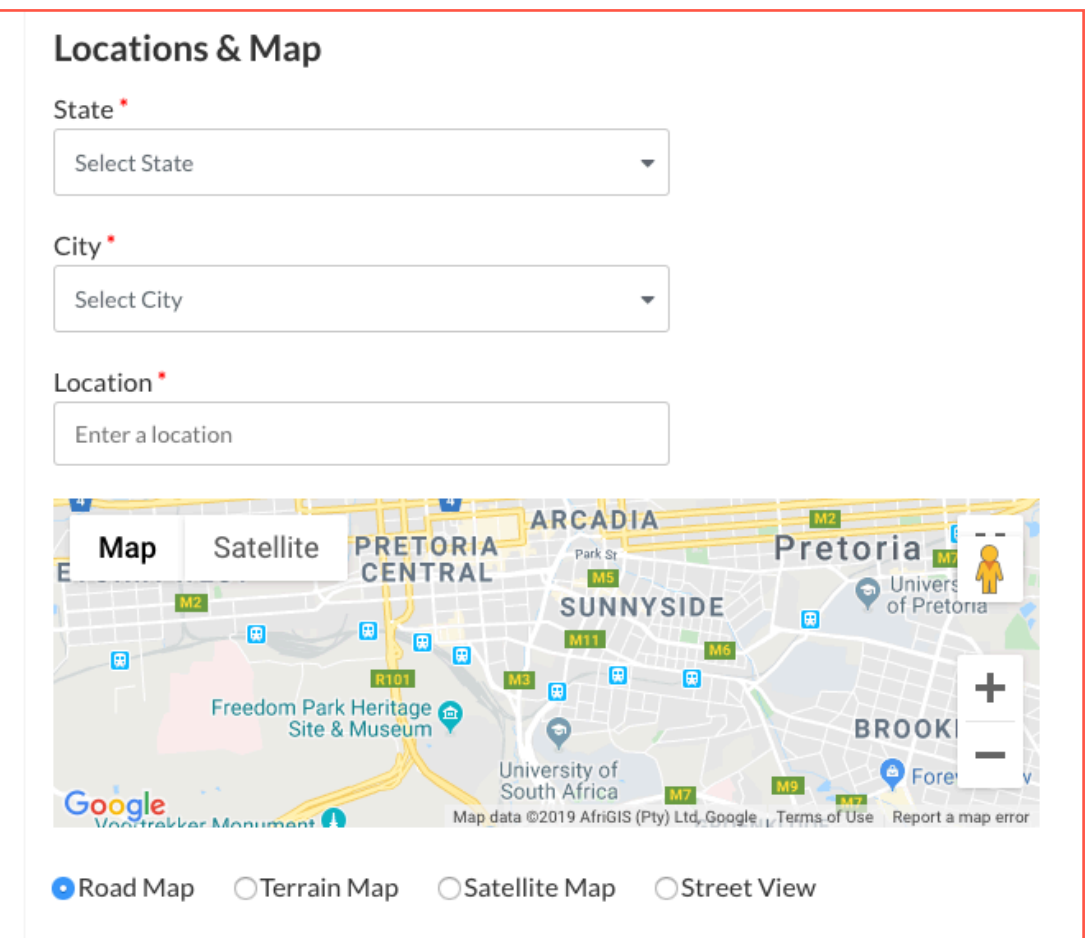

7. In the Listing Information section, you can provide a logo for your business/organization. Size suggestion: 250 x 250 pixels.

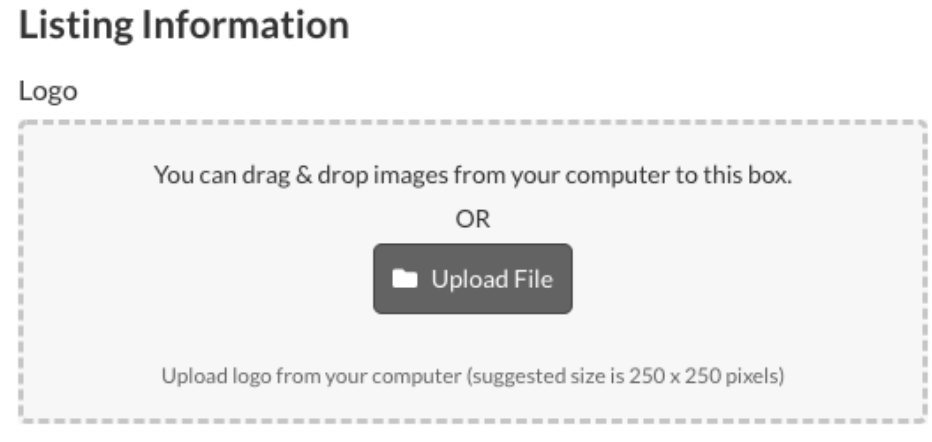

8. The next field is the Time field. Use this field to indicate your business operating hours. Hint: use the html break command *<br>* to separate different periods in this field. This will make it more readable. For example, 9:00 - 17:00 Mon to Fri<br >>br>>10:00 - 13:00 Sat. This will place a line break at the point of the <br> command and move the second part to the next line.

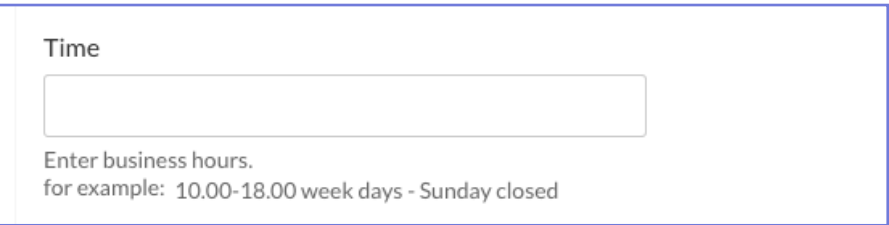

9. In the Contact Information, we have all standard contact fields. Remember to include http:// text before your website address.

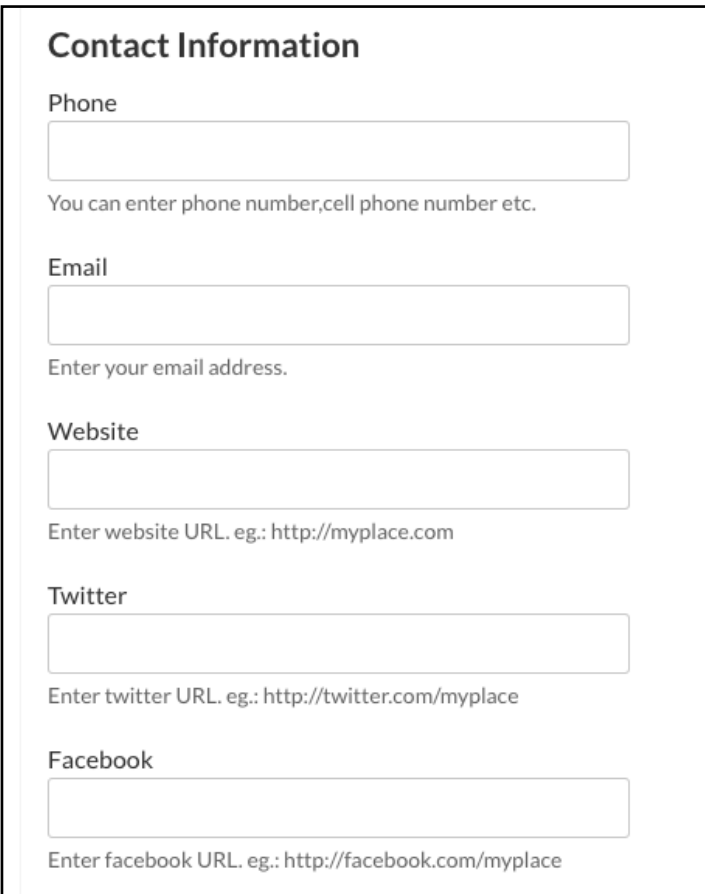

10. Its mandatory to upload at least one image (if you upload multiple you will have a image gallery).

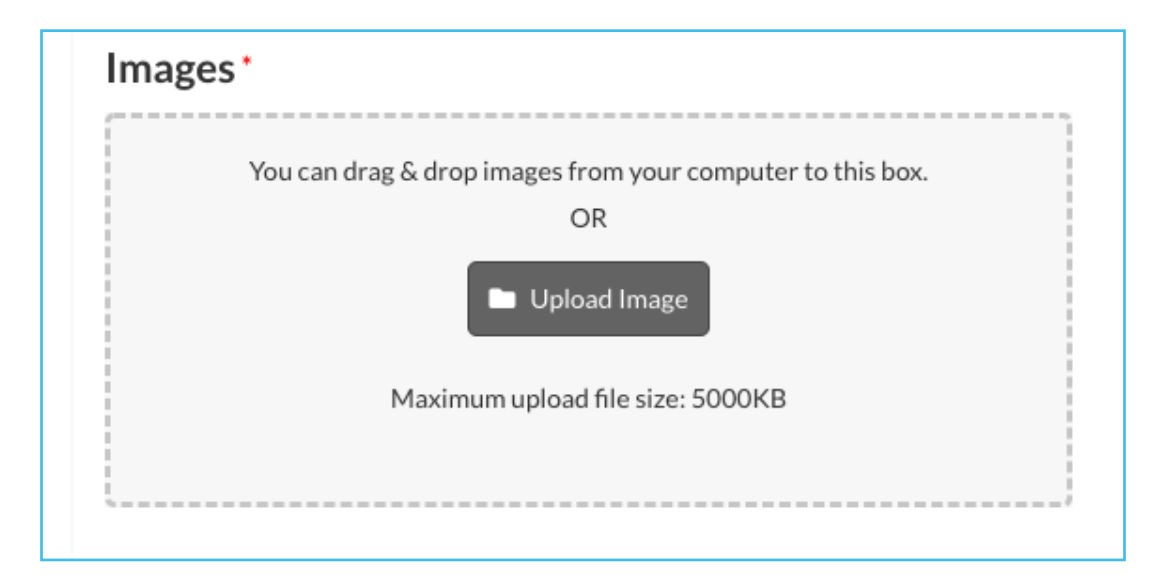

11. You can include a video on your listing. You do this by pasting the URL directly into field provided.

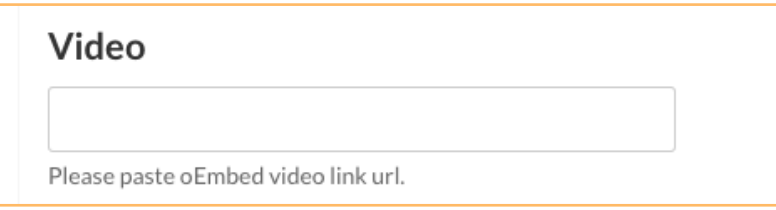

12. To ward off spammers, you will have to prove that you are human by checking the box "I'm not a robot" and finally you have to Accept the T's and C's.

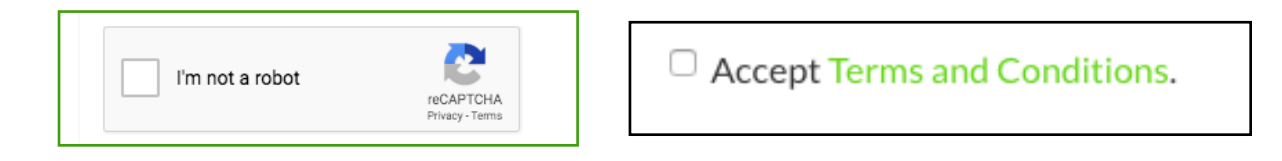

13. If this is a FREE listing this brings to an end the submission process. At this point you could preview the listing or continue will the final submission.

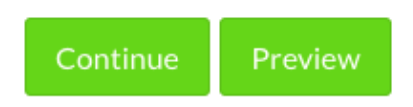

14. Once the submission is submitted, we will receive a notification and process the listing on the backend. We can then verify details and release for publication to the site.

## **More steps if payment is required**

If you selected a paid listing package or selected some of the featuring option there will be a payment required. This will required an additional step after submission is made.

1. Let's say you selected one of the featuring options (this option will make the listing more prominent on the homepage and/or the category pages).

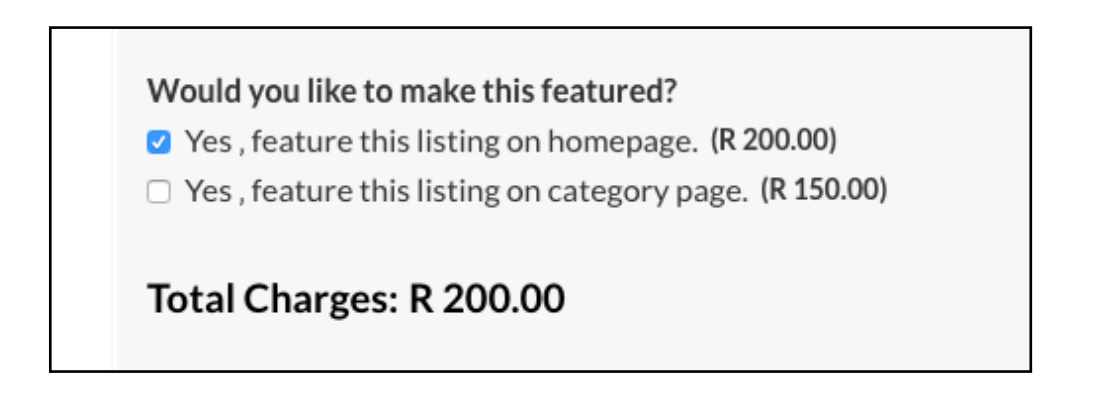

2. This selection will initiate an additional step in the submission flow. The last step is payment. Choose your preferred payment method: ETF or PayFast.

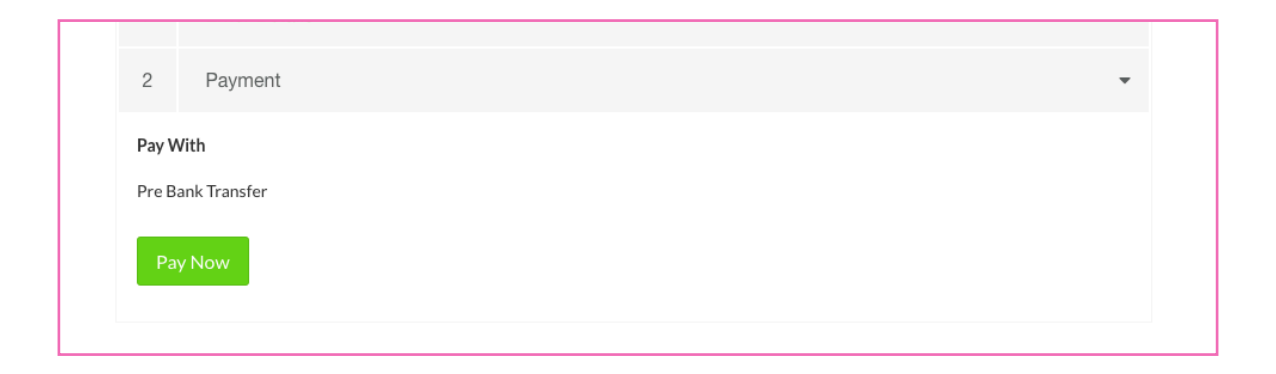

3. After successful payment you will be presented with the following page.

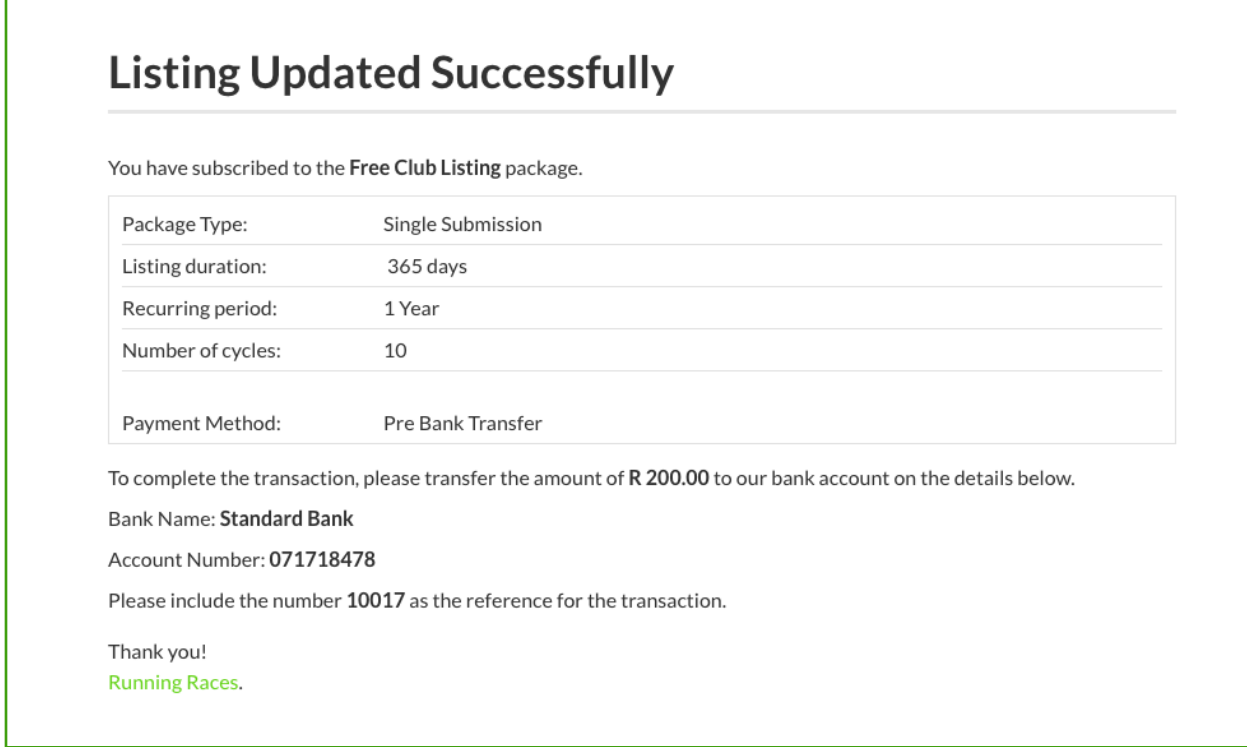